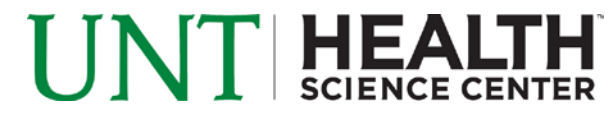

## **Instructions for Accepting Financial Aid Online**

e http://my.hsc.unt.edu/

1. First sign into your student portal (MyHSC).

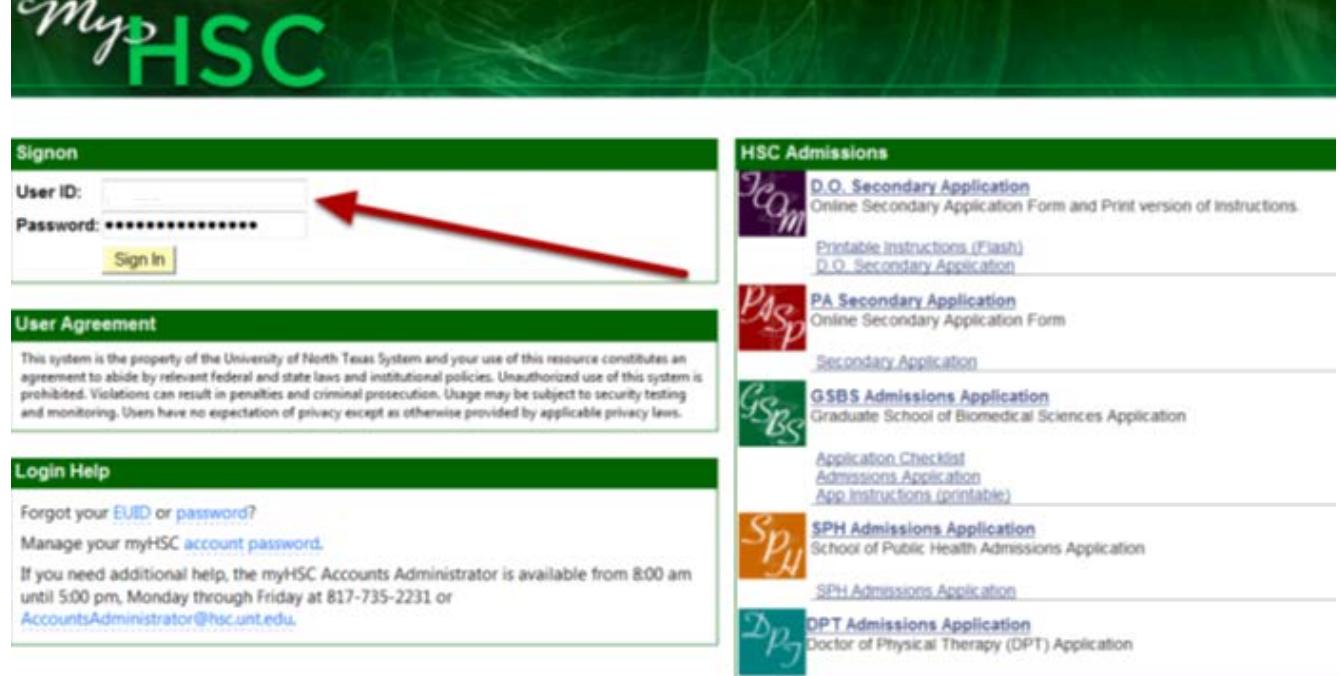

### Click on the tab to select your Career (example used here is for SCP Students).

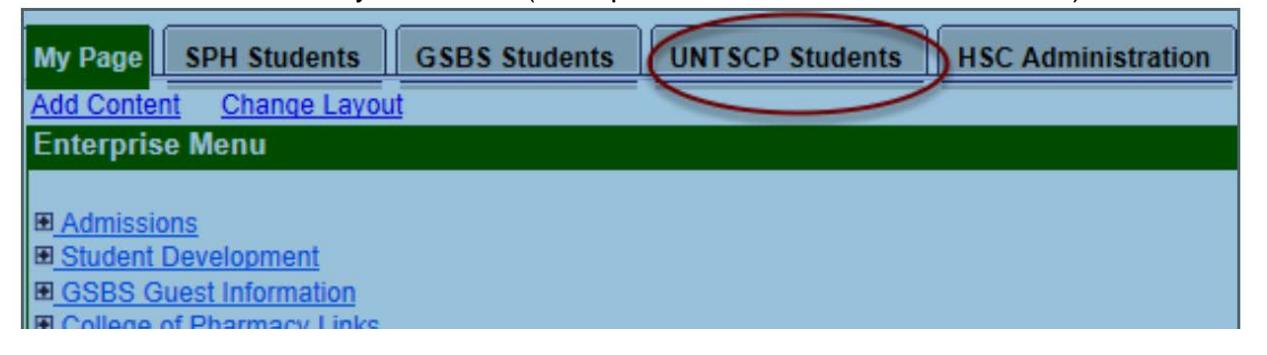

\*\*\* If you are a new student and do not have a program specific tab available to you yet, please click on the HSC Admissions tab to get to your "Student Center" link. If you are unable to see your Student Center link under your application status link, then please click on Application Status and then the drop down box at the upper right of the page to access the Student Center.

# UNT HEALTH

### 2. Click on the **Student Center** link.

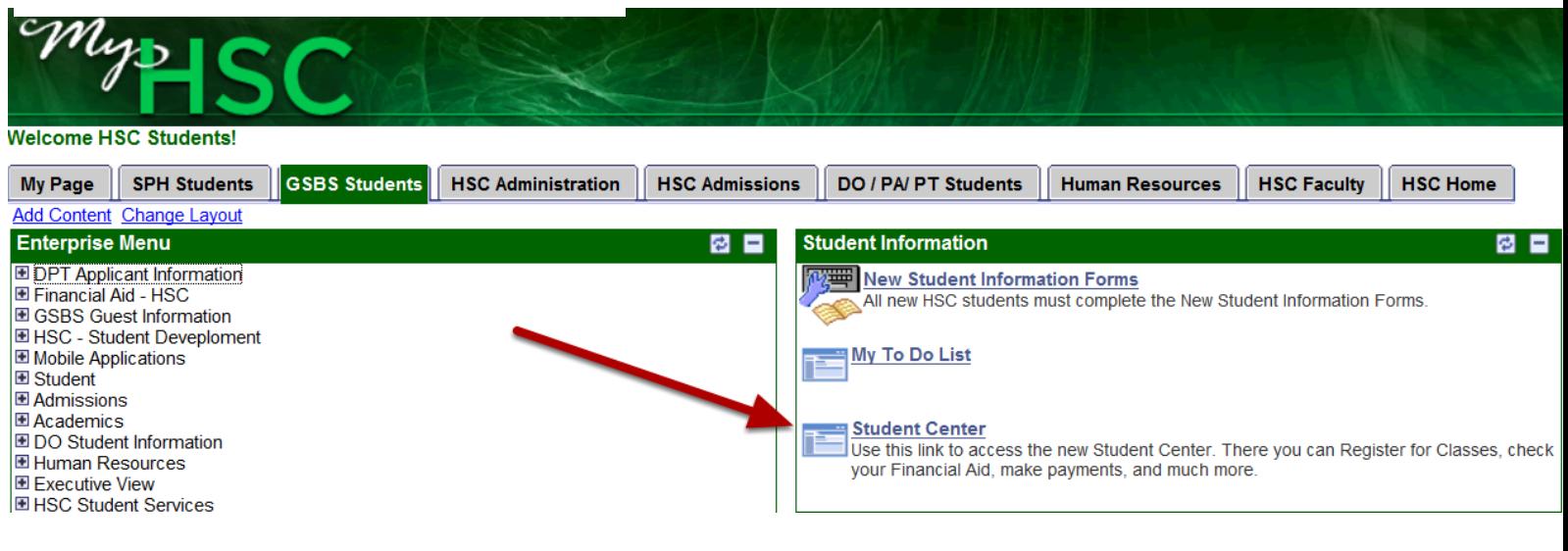

### 3. Click on **VIEW FINANCIAL AID** link

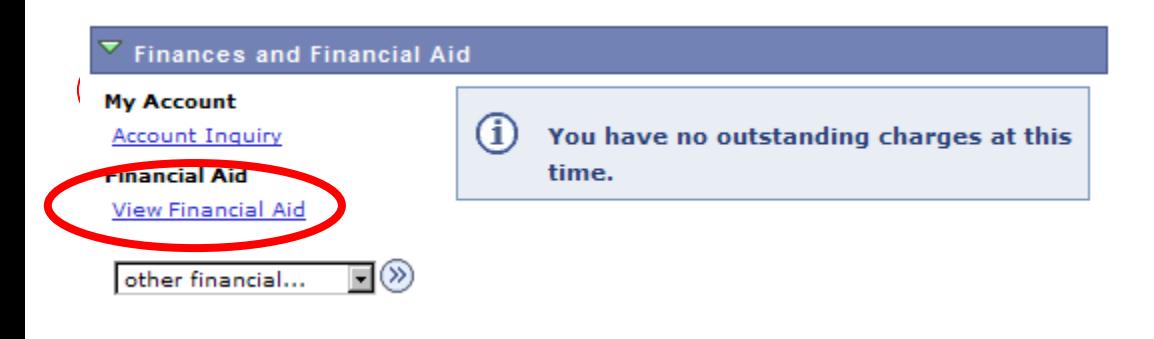

4. Select the **2015** Aid Year link.

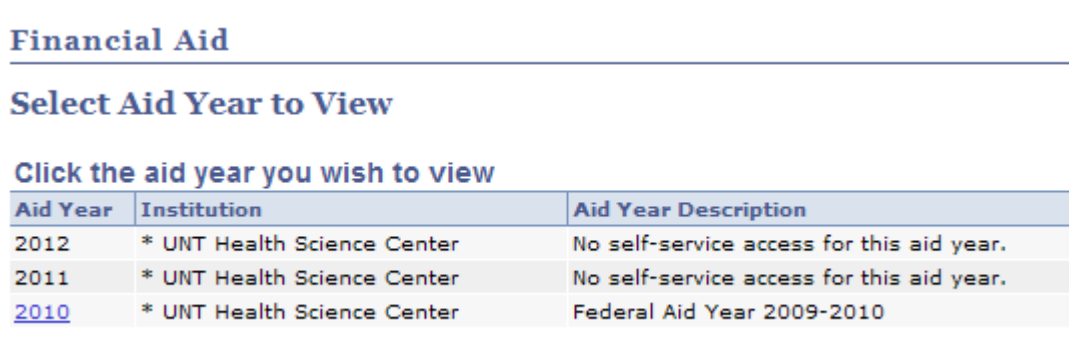

# UNT HEALT

#### 5. The top of the page shows you the yearly total of each award.

### **Award Summary**

#### **Federal Aid Year**

Select the term hyperlinks below to see more detailed information.

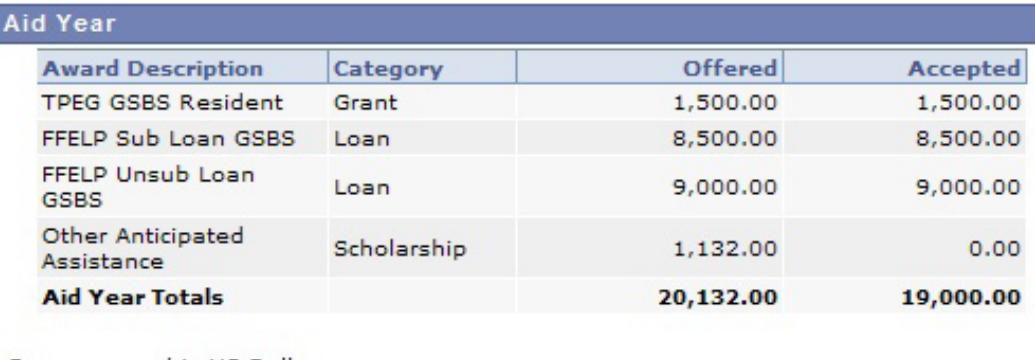

Currency used is US Dollar.

6. The bottom of the page shows you how the aid is split up for the school year. Select the **ACCEPT/DECLINE AWARDS** button to continue.

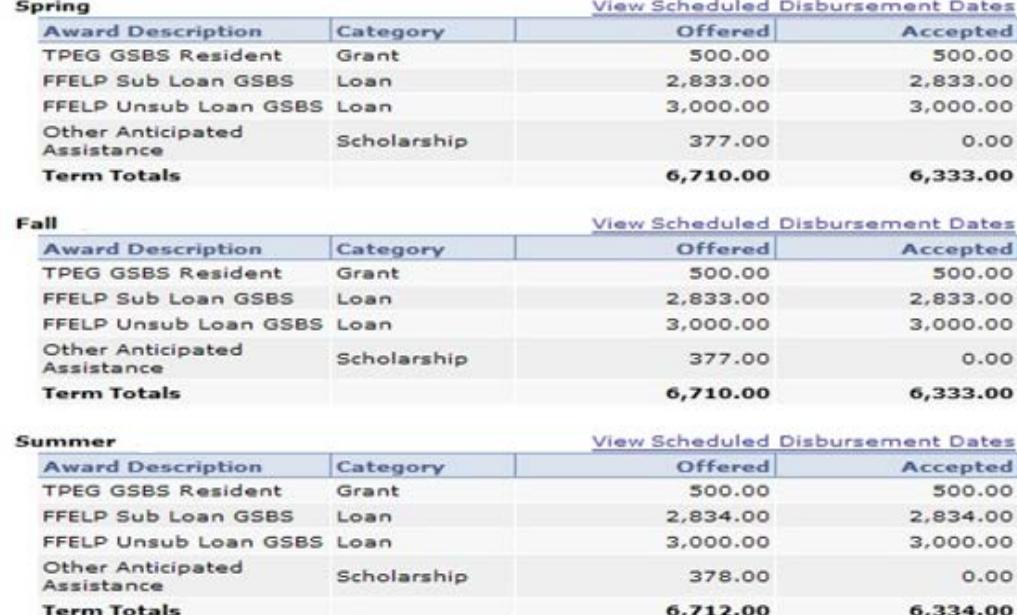

Currency used is US Dollar.

Your financial aid award is determined from the information provided in your application.<br>If there is no financial aid displayed your application may be in progress. Please check back.

Financial Aid Summary

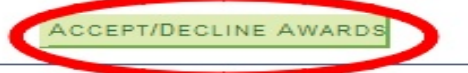

# **FIHEAI**

7. Click the boxes to ACCEPT or DECLINE your aid (a checkmark will appear in the boxes). These aid amounts

#### **Award Package**

#### **Federal Aid Year**

By accepting awards, you are giving authorization to post your financial aid funds (A) to your<br>student account and (B) for all current year charges and all prior year charges of less than \$200. Furthermore, the acceptance of awards (posting of awards to your student account) and/or the receipt of an electronic refund or check indicate your agreement to the terms and conditions of your awards. Terms and Conditions can be found at<br>www.unt.edu/finaid/tc.html. Contact our office if you choose not to authorize disbursement before you accept any awards. Now that you have been awarded, do not make any corrections to the FAFSA data you submitted. Unnecessary corrections may require verification of FAFSA data, which could result in revisions to your awards, and delay payment of your aid. (14409,521)

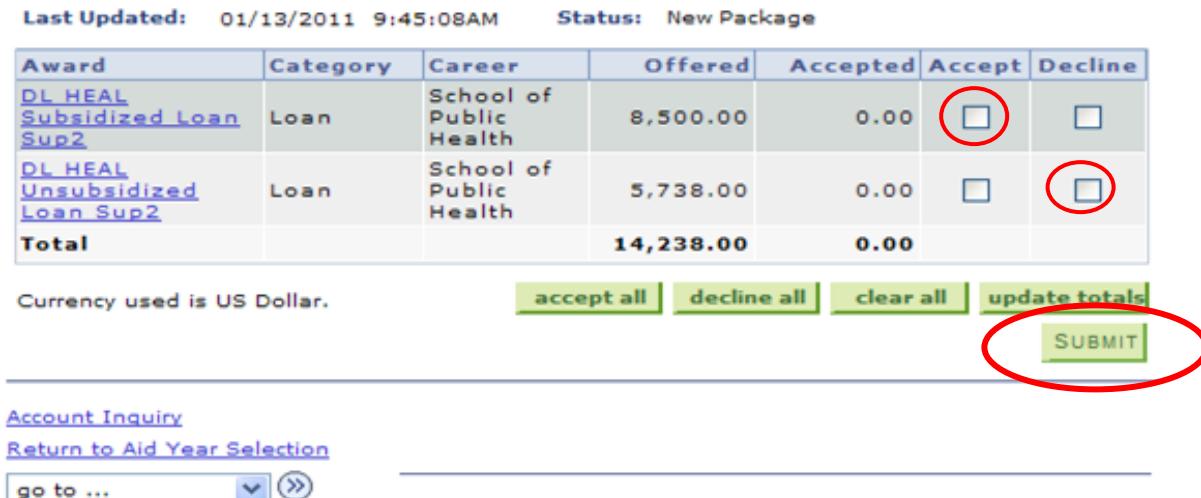

are for the entire year and will split evenly among the semesters.

8. Once you choose Accept/Decline for each award, click **SUBMIT**. (IF YOU WANT TO REDUCE THE AMOUNT OF A LOAN PLEASE GO TO STEP 12).

9. Once you click **submit** you will receive the following message (only if you accepted a loan):

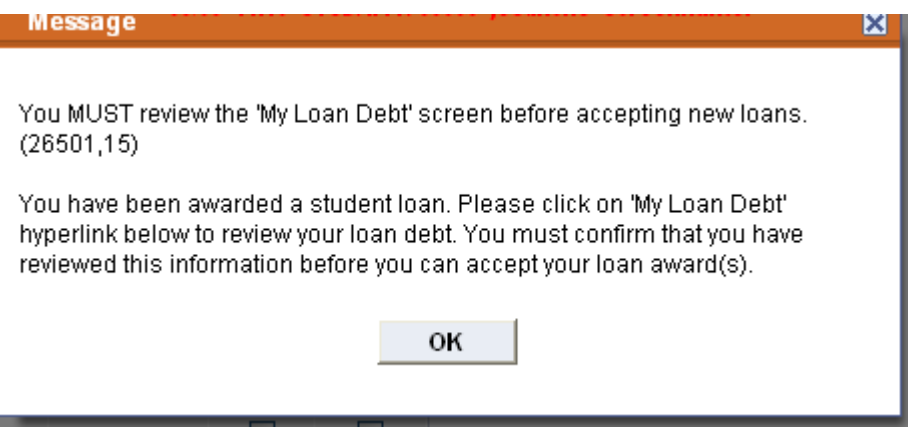

![](_page_4_Picture_0.jpeg)

10. Click OK to go through message and then choose MY LOAN DEBT at the bottom of the award screen.

![](_page_4_Picture_66.jpeg)

11. The following screen will appear. It gives you a snapshot of your educational loan debt. Read all of the information. Once you are done click **CONFIRM** at the bottom of the page. This takes you back to the award screen. Click **SUBMIT** (as you did previously) and proceed to step 13.

#### $(26501, 12)$

This information is a snapshot of your educational loan debt to date. Please note that these gross amounts may not reflect loan fees, accumulated interest, or payments made. This information is provided for your convenience and does not necessarily represent your complete loan indebtedness. You may be responsible for repayment of loans not listed on this page.

You can verify your federal loan debt by visiting the National Student Loan Data System (NSLDS) using the link helow

www.nslds.ed.gov

![](_page_4_Picture_67.jpeg)

**Total Federal Loans** \$5,233.00

#### $(26501, 13)$

State and Private loans received from schools outside of the UNT System are not included in this list. You should refer to your lender(s) with specific inquiries. The lender for the College Access Loan (CAL) and the B-On-Time loan (BOT) is the TX Higher Education Coordinating Board (800-242-3062). Please visit their website (listed below) for further CAL/BOT information.

#### $(26501, 14)$

I confirm that I have reviewed my Loan Debt listed above. I understand that by accepting new loans, I am increasing my debt.

Confirm

# UNT HEALTH

## **REDUCING AID**

12. If you want to accept an aid offer, but reduce the amount of a certain type of aid, you click the **ACCEPT** box, which will open a place under the **Accepted** column. In that box you list the amount you do want to accept for this school year. Then click **Submit**.

#### Last Updated: 04/30/2008 10:09:46AM Status: Successful

![](_page_5_Picture_28.jpeg)

![](_page_6_Picture_0.jpeg)

![](_page_6_Picture_28.jpeg)

14. Last step: You must receive the **confirmation** page or your selections were not submitted.

![](_page_6_Picture_29.jpeg)

## Accept/Decline Financial Aid

![](_page_6_Picture_5.jpeg)

OK